**TERA wallet handbook (draft)**

 $\boldsymbol{\lambda}$ 

TERA Foundation

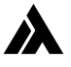

# Contents

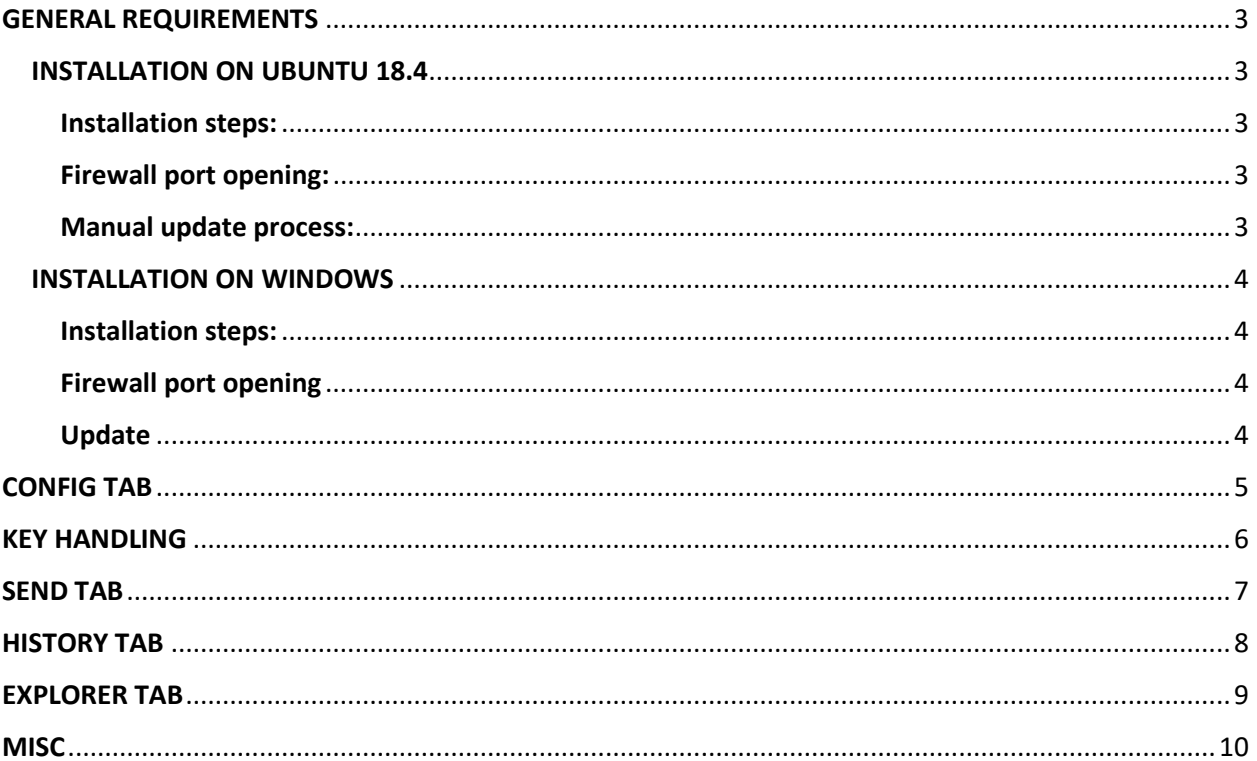

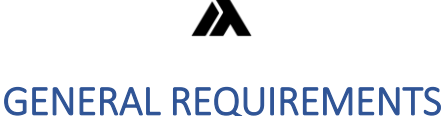

- <span id="page-2-0"></span>• In order to connect to the network and start synchronization process, you must have a public IP address and an open port 30000 for node communication and http port 80 for wallet (http port is customizable).
- It is possible to use dynamic ip address to set up and run TERA node but we do not recommend as the IP address can be changed any time and your node loses connection and synchronization with TERA network.
- On home networks without direct connection you have to forward the port 30000 to your desired computer in the router settings. For reference please visit https://portforward.com/

### INSTALLATION ON UBUNTU 18.4

#### <span id="page-2-2"></span><span id="page-2-1"></span>Installation steps:

```
Sudo apt-get update
sudo apt-get install -y git
sudo apt-get install -y nodejs
sudo apt-get install -y npm
sudo npm install pm2 -g
sudo git clone https://github.com/terafoundation/wallet.git
cd wallet/Source
sudo npm install
sudo pm2 start run-node.js
```
#### <span id="page-2-3"></span>Firewall port opening:

sudo ufw enable sudo ufw allow 30000/tcp sudo ufw allow 80/tcp

#### <span id="page-2-4"></span>Manual update process:

cd wallet sudo git reset --hard sudo git pull

**In order to start wallet open your favorite browser and use 127.0.0.1** 

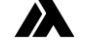

### INSTALLATION ON WINDOWS

#### <span id="page-3-1"></span><span id="page-3-0"></span>Installation steps:

- 1. Download and install Nodejs [https://nodejs.org](https://nodejs.org/) (v8.11 is recommended)
- 2. Download and install git <https://git-scm.com/download/win>
- 3. Then run the commands (in program: cmd or PowerShell as Administrator):

git clone <https://github.com/terafoundation/wallet.git> cd wallet/Source npm install npm install pm2 -g pm2 start run-node.js

#### <span id="page-3-2"></span>Firewall port opening

netsh advfirewall firewall add rule name="Open 30000 port" protocol=TCP localport=30000 action=allow dir=IN

#### <span id="page-3-3"></span>Update

cd wallet git reset --hard git pull

**In order to start wallet open your favorite browser and use 127.0.0.1** 

**In case of issues with installation please visit our discord serve[r https://discord.gg/pyBzeF](https://discord.gg/pyBzeF) and ask in appropriate channels. Members are very helpful and supportive and somebody from team if always available.**

## CONFIG TAB

<span id="page-4-0"></span>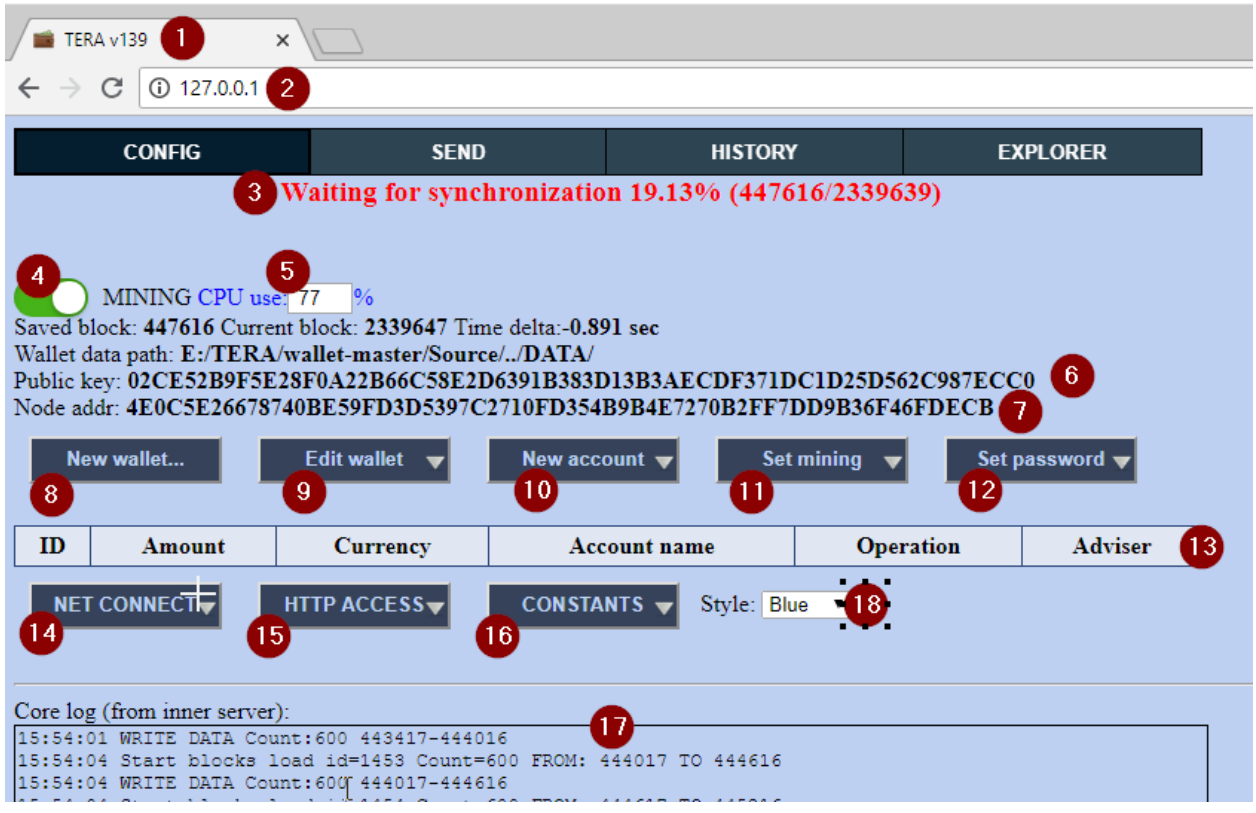

- **1. Version of the node/wallet**
- **2. IPv4 Loopback Addresses (in case of access over internet your server address)**
- **3. Synchronization Information**
- **4. Turn on/off mining**
- **5. Percentage of CPU to be used for mining**
- **6. Your public Key**
- **7. Your node address**
- **8. Create new wallet (will generate a new pair of Private+Public key)**
- **9. Edit wallet allows you to backup, edit and save your private and public key**
- **10. Create account, each wallet has unlimited number of accounts**
- **11. Here you set to which account should the mining reward be credited**
- **12. Allows you to set password for wallet**
- **13. List of accounts**
- **14. Network connection settings**
- **15. HTTP access to your wallet settings**
- **16. Allows you to update settings for the node**
- **17. Running log**
- **18. Color/style switch**

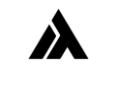

## KEY HANDLING

<span id="page-5-0"></span>**This screen allows you to save and edit your public and private keys.**

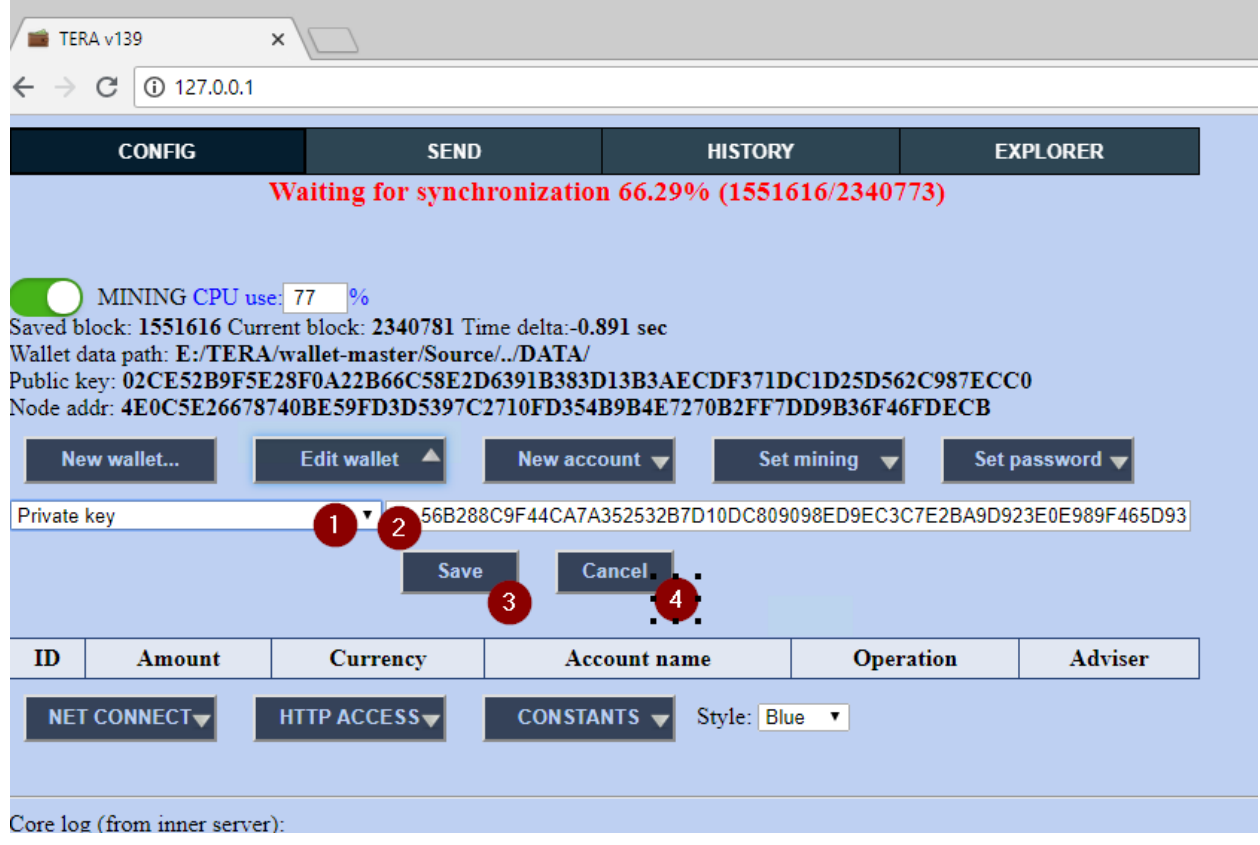

- **1. Private/public key drop down menu**
- **2. Field to display the key**
- **3. Save button**
- **4. Cancel button**

**By inserting a public key and saving you can create a "view wallet", this is recommended to use on miners and keep private key safe. You need the private key only for sending funds. Once public key is loaded wallet changes color to green**

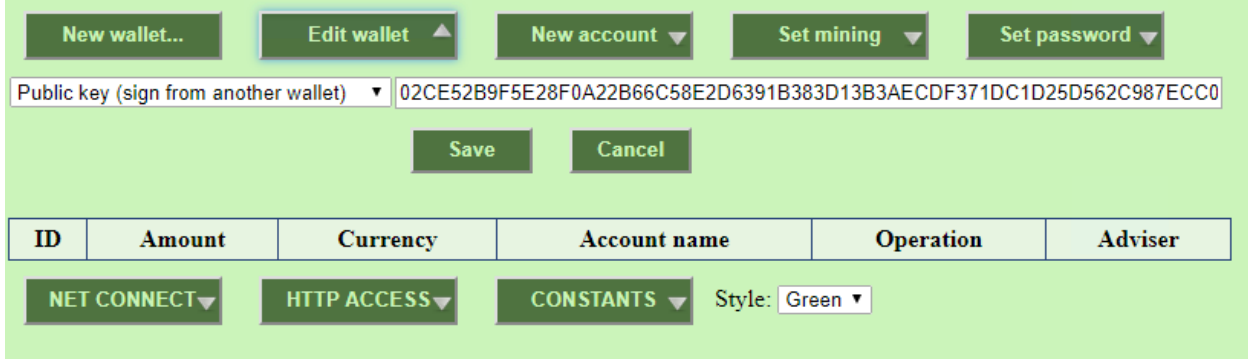

### SEND TAB

<span id="page-6-0"></span>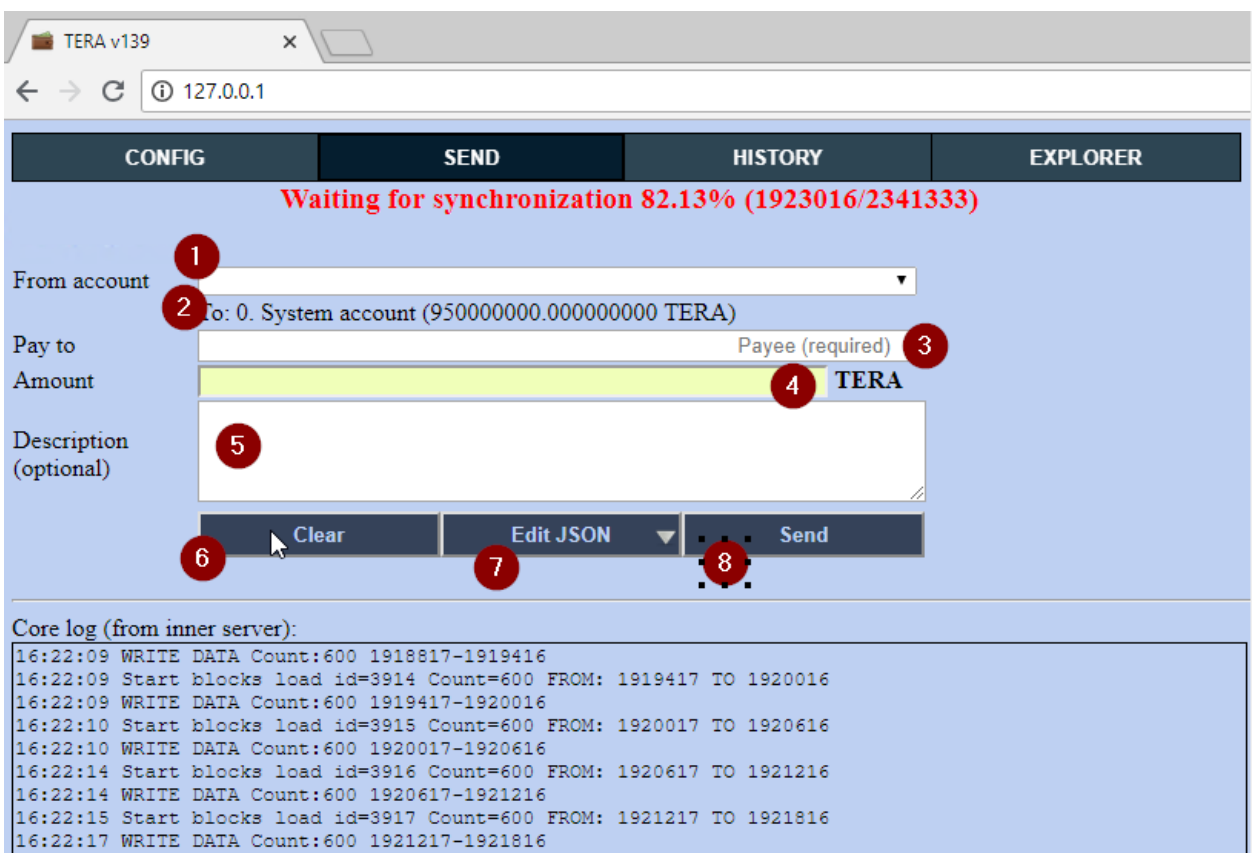

- **1. Source account – allows our to choose from which account you want to send fund(if you have more accouns)**
- **2. Balance on selected account**
- **3. Destination account**
- **4. Amount of TERA to be transferred**
- **5. Description of transaction (free text up to 200 characters)**
- **6. Clear all filled data**
- **7. For advanced users (editing the transaction before sending)**
- **8. Send button**

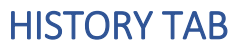

 $\lambda$ 

<span id="page-7-0"></span>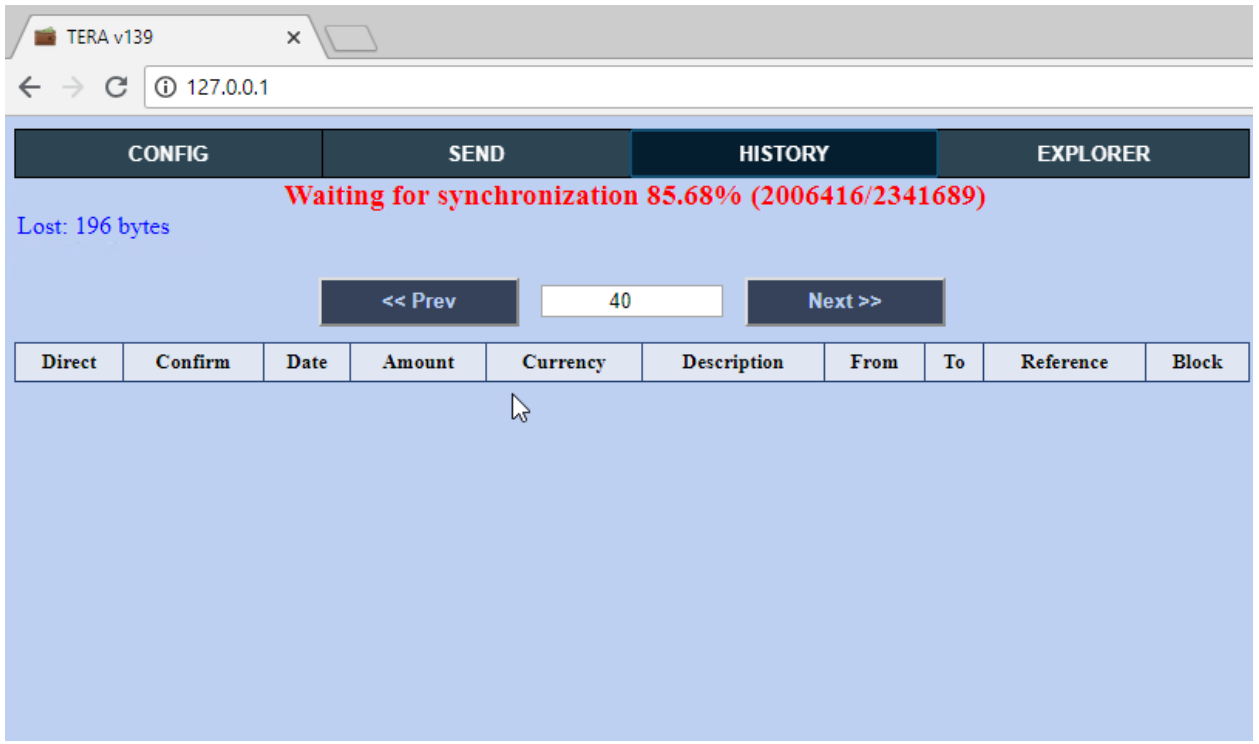

**On this tab you can browse the history of transactions on your accounts.**

## EXPLORER TAB

<span id="page-8-0"></span>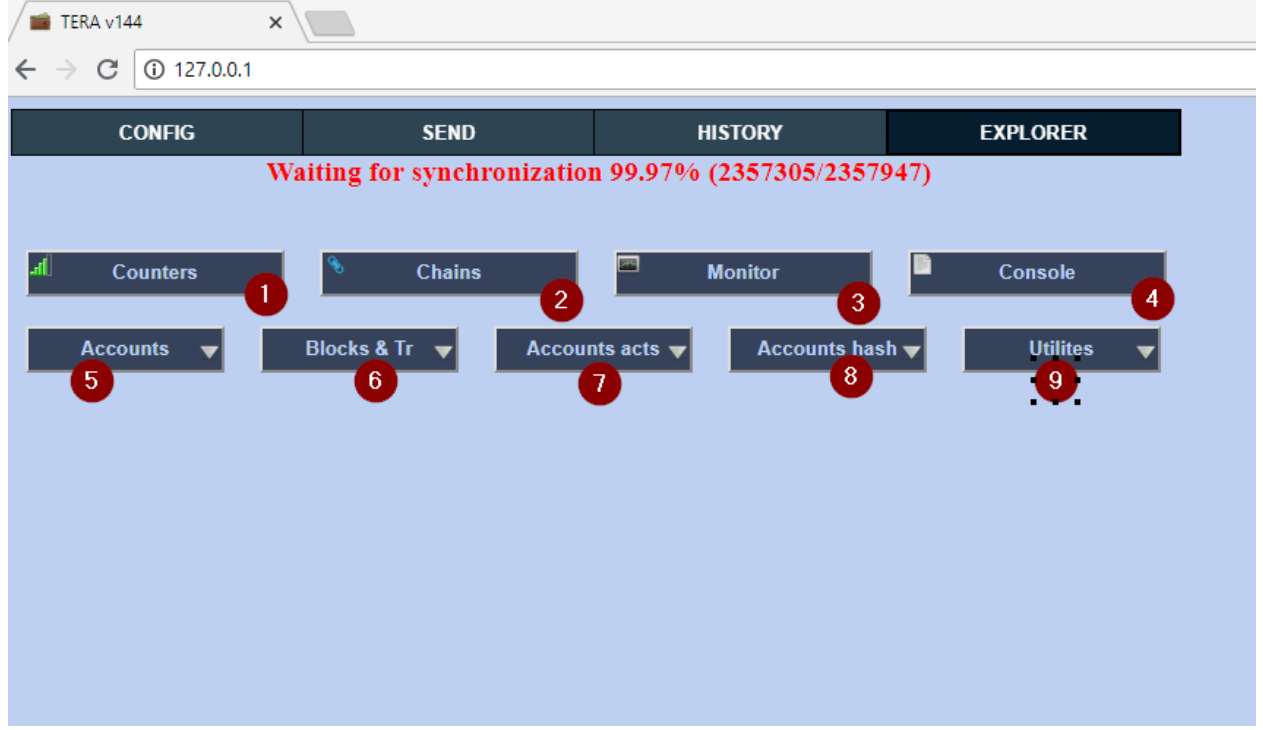

- **1. Opens separate window with statistical dataabout network**
- **2. Shows graphical representation of running blockchain**
- **3. Opens window with various graphs, hashrate, netpower, health….**
- **4. For advanced users only, console**
- **5. Allows you to browse all accounts created on the network**
- **6. Allows you to browse blocks and transactions**
- **7. Allows you to browse movements on accounts**
- **8. Allows you to browse account hashes**
- **9. Allows you to check blocks, rewrite or truncate blockchain in order to resynchronize**

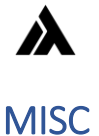

#### <span id="page-9-0"></span>**Restart the node**

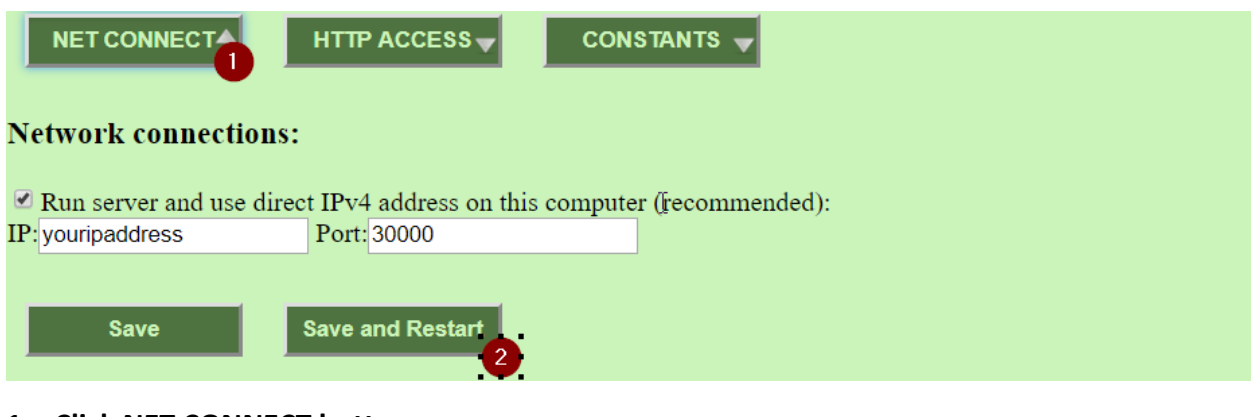

- **1. Click NET CONNECT button**
- **2. To restart Click Save and Restart**

**Utilities: In order to resynchronize from begining fill the values as per screenshot and truncate chain**

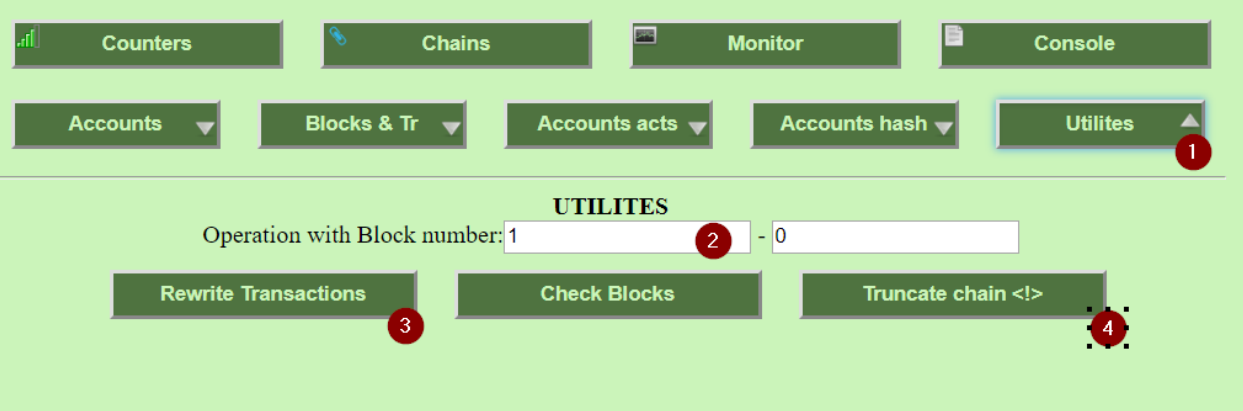

- **1. Access utilities**
- **2. Enter block height (1 for full resynchronization from genesis block)**
- **3. Rewrite transactions (1 st solution to fix sync issues)**
- **4. Truncate the chain (resynchronization of blocks)**